**Complimenti, tu e il tuo MacBook Air siete una coppia perfetta.**

## **Conosci MacBook Air.**

**www.apple.com/it/macbookair**

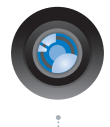

#### **Videocamera iSight integrata e iChat**

Parla in videoconferenza con amici e parenti in tutto il mondo.

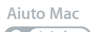

**isight**

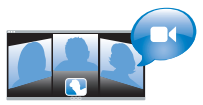

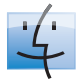

**Finder** Sfoglia i tuoi documenti come fai con la musica in Cover Flow.

**finder Aiuto Mac**

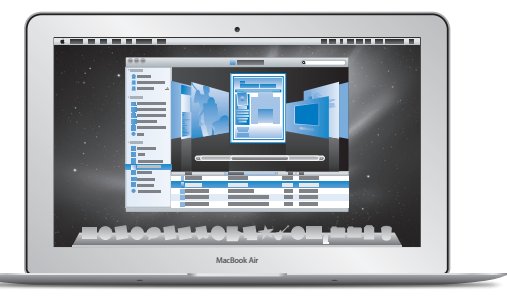

#### **Trackpad Multi-Touch**

Scorri attraverso i documenti, regola le immagini e ingrandisci il testo utilizzando solamente le tue dita.

**Aiuto Mac**

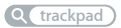

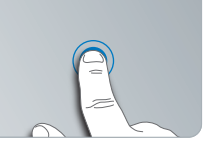

Fai clic in qualunque punto

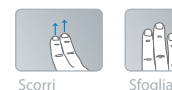

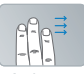

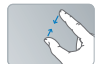

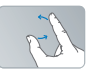

Apri con Apri con Ruota<br>due dita

## **Mac OS X Snow Leopard**

**www.apple.com/it/macosx**

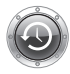

**Time Machine** Esegui automaticamente il backup e il ripristino dei tuoi documenti.

**Aiuto Mac**

**Q** time machine

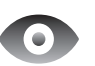

## **Visualizzazione rapida**

Visualizza in anteprima i tuoi documenti.

**Aiuto Mac**

**visualizzazione rapida**

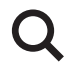

#### **Spotlight** Trova rapidamente ogni cosa presente sul tuo Mac.

**Aiuto Mac**

**Q** spotlight

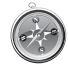

**Safari** Naviga per il web con il browser più veloce al mondo.

**Aiuto Mac**

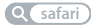

## **iLife www.apple.com/it/ilife**

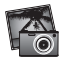

**iPhoto** Trasforma le tue foto in immagini incredibili.

**Aiuto iPhoto**

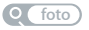

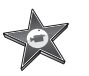

**iMovie** Realizza uno splendido filmato in pochi minuti.

**Aiuto iMovie**

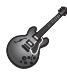

**GarageBand** Crea facilmente un brano dal suono spettacolare.

**Aiuto GarageBand**

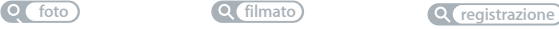

## **Indice**

## **Capitolo 1: [Installazione semplice e rapida per utilizzo](#page-6-0)  [immediato](#page-6-0)**

- [Benvenuto](#page-7-0)
- [Contenuto della confezione](#page-8-0)
- [Configurazione](#page-9-0) di MacBook Air
- [Configurare](#page-14-0) la condivisione CD o DVD
- Trasferire [informazioni](#page-15-0) su MacBook Air
- Ottenere ulteriori [informazioni](#page-18-0) su MacBook Air
- Mettere MacBook Air in stato di Stop o [spegnerlo](#page-20-0)

## **Capitolo 2: [Utilizzo quotidiano di MacBook Air](#page-22-0)**

- [Caratteristiche](#page-23-0) principali di MacBook Air
- [Caratteristiche](#page-25-0) della tastiera di MacBook Air
- Porte [disponibili](#page-27-0) su MacBook Air
- Utilizzare il trackpad [Multi-Touch](#page-29-0)
- Avviare MacBook Air utilizzando [l'alimentazione](#page-33-0) da batteria
- [Trovare](#page-34-0) le risposte

## **Capitolo 3: [Una soluzione per ogni problema](#page-38-0)**

- Problemi che non [permettono](#page-39-0) di utilizzare MacBook Air
- [Utilizzare](#page-43-0) Apple Hardware Test
- Problemi con la [connessione](#page-44-0) Internet
- Problemi con la [comunicazione](#page-45-0) wireless AirPort Extreme
- Tenere [aggiornato](#page-46-0) il software
- [Reinstallare](#page-46-0) il software fornito con MacBook Air
- Ulteriori [informazioni,](#page-49-0) servizio e supporto
- [Individuazione](#page-52-0) del numero di serie del prodotto

## **Capitolo 4: [Informazioni supplementari importanti](#page-54-0)**

- [Informazioni](#page-55-0) importanti per la sicurezza
- [Informazioni](#page-58-0) importanti per l'utilizzo
- [Disposizione](#page-60-0) dell'ambiente di lavoro
- Apple e [l'ambiente](#page-62-0)
- [Regulatory](#page-63-0) Compliance Information

# **1**

# <span id="page-6-0"></span>**Installazione semplice e rapida per utilizzo immediato**

**www.apple.com/it/macbookair**

**Aiuto Mac Q Assistente Migrazione** 

## <span id="page-7-0"></span>**Benvenuto**

Congratulazioni per aver acquistato MacBook Air. MacBook Air è ottimizzato per la portabilità e per un'esperienza totalmente wireless. Per informazioni su come configurare ed utilizzare MacBook Air, leggi questo capitolo.

- Se prevedi di non trasferire informazioni da un altro Mac e desideri imparare subito ad utilizzare MacBook Air, segui Impostazione Assistita per una rapida configurazione di MacBook Air. Per ulteriori informazioni, consulta [pagina](#page-12-0) 13.
- Se desideri trasferire informazioni da un altro Mac a MacBook Air, puoi seguire i passi indicati da Impostazione Assistita e specificare il Mac da cui desideri trasferire le informazioni. Per ulteriori informazioni, consulta [pagina](#page-12-0) 13.
- Â Dopo aver configurato MacBook Air, se desideri trasferire le informazioni contenute su CD o DVD su MacBook Air, puoi configurare uno o più computer Mac o Windows da associare a MacBook Air. Per ulteriori informazioni, consulta [pagina](#page-18-1) 19.

*Importante:* prima di utilizzare MacBook Air per la prima volta, leggi attentamente le istruzioni sull'installazione (e le informazioni di sicurezza a [pagina](#page-54-1) 55).

Puoi trovare molte risposte ai tuoi dubbi su MacBook Air, nell'Aiuto Mac. Per ulteriori informazioni su come utilizzare l'Aiuto Mac, consulta "Trovare le [risposte"](#page-34-1) a pagina 35. Poiché Apple potrebbe distribuire nuove versioni e aggiornamenti del software di sistema, le immagini visualizzate nel presente manuale possono differire leggermente da quanto visualizzato sullo schermo.

## <span id="page-8-0"></span>Contenuto della confezione

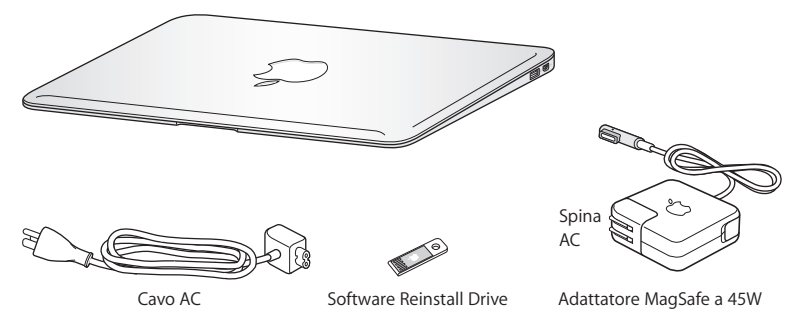

Il pacchetto di MacBook Air include l'unità di reinstallazione software, una memoria USB che contiene il software per reinstallare Mac OS X e le applicazioni fornite con MacBook Air, reimpostare la password, utilizzare Utility Disco. Per ulteriori informazioni su come e quando utilizzare l'unità di reinstallazione software, consulta [capitolo](#page-38-1) 3,"Una soluzione per ogni [problema"](#page-38-1) a pagina 39.

*Importante:* prima di configurare il MacBook Air, rimuovi la pellicola protettiva presente sull'alimentatore MagSafe da 45 W.

## <span id="page-9-0"></span>Configurazione di MacBook Air

MacBook Air è stato progettato per poter essere installato con rapidità e utilizzato immediatamente. Le prossime pagine illustrano il processo di installazione, incluse le seguenti operazioni:

- Collegare l'alimentatore MagSafe da 45 W
- Â Accendere MacBook Air
- Utilizzare Impostazione Assistita per accedere a un network e configurare un account utente e altre impostazioni.
- Configurare la scrivania e le preferenze di Mac OS X.

## **Passo 1: Collega l'alimentatore MagSafe da 85W a MacBook Air per alimentarlo e caricare la batteria.**

Assicurati che la spina AC sia ben inserita nell'alimentatore e che i poli siano in posizione corretta. Inserisci la spina AC dell'alimentatore in una presa di corrente e il connettore MagSafe nella relativa porta del computer. Quando avvicini il connettore MagSafe alla porta, potrai avvertire una forza magnetica che lo attrae.

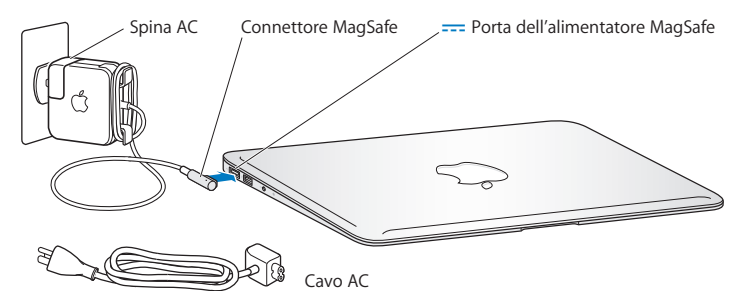

Per aumentare la lunghezza dell'alimentatore di corrente, sostituisci il cavo AC con il cavo di alimentazione AC in dotazione. Per fare ciò, tira il cavo AC per scollegarlo dall'adattatore, quindi collega il cavo di alimentazione AC all'adattatore e assicurati che sia ben inserito. Inserisci l'altra estremità nella presa a muro.

Per scollegare l'alimentatore dalla presa di corrente o da MacBook Air, agisci sulla presa senza tirare il cavo.

Quando colleghi l'alimentatore a MacBook Air, sul connettore MagSafe si accende una spia luminosa. Se l'indicatore luminoso è di colore ambra, la batteria è in carica; se è verde, la batteria è completamente carica. Se non si accende nessun indicatore luminoso, assicurati che il connettore sia inserito correttamente e che l'alimentatore di corrente sia collegato ad una fonte di alimentazione funzionante.

## **Passo 2: Premi per un istante il pulsante di alimentazione (** $\left(\cdot\right)$ **) per accendere MacBook Air.**

Il pulsante di alimentazione si trova nell'angolo superiore destro della tastiera. Quando accendi MacBook Air, sentirai un suono.

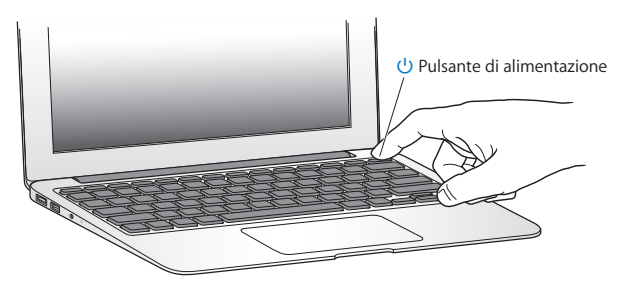

MacBook Air impiega alcuni secondi per accendersi. Una volta acceso, Impostazione Assistita si aprirà automaticamente.

Se MacBook Air non si accende, consulta [pagina](#page-41-0) 42.

## <span id="page-12-0"></span>**Passo 3: Configurare MacBook Air con Impostazione Assistita.**

Alla prima accensione di MacBook Air, viene avviata automaticamente Impostazione Assistita. Impostazione Assistita ti aiuta a inserire le informazioni relative a Internet e a configurare un account utente su MacBook Air. Durante la configurazione, puoi anche trasferire informazioni da un altro Mac.

*Nota:* se non desideri utilizzare Impostazione Assistita per trasferire informazioni al primo avvio di MacBook Air, potrai farlo in un secondo momento con Assistente Migrazione. Accedi alla cartella Applicazioni > Utility e fai doppio clic su Assistente Migrazione.

#### **Per configurare MacBook Air:**

- **1** In Impostazione Assistita, segui le istruzioni su schermo finché non visualizzi la schermata "Possiedi già un Mac?"
- **2** Effettuare una configurazione di base o una configurazione con migrazione:
	- Â *Per una configurazione di base,* seleziona "Non trasferire adesso le mie informazioni" e fai clic su Continua. Segui le indicazioni rimanenti per selezionare il network wireless e configurare un account, quindi esci da Impostazione Assistita.
	- Â *Per eseguire una configurazione con migrazione,* seleziona il Mac da cui desideri migrare le informazioni. Potrebbe essere necessario aggiornare del software se sull'altro Mac non è installato Mac OS X 10.5.3 o versione successiva. Quindi, vai a "Trasferire [informazioni](#page-15-1) su MacBook Air"in [pagina](#page-15-1) 16

*Nota:* dopo aver avviato Impostazione Assistita su MacBook Air, puoi lasciare il processo a metà senza uscire, spostarti sull'altro computer se devi aggiornarne il software e quindi tornare su MacBook Air per completare la configurazione.

## **Passo 4: Personalizzare la scrivania di Mac OS X e impostare le preferenze.**

Puoi personalizzare velocemente la scrivania utilizzando le Preferenze di Sistema, il centro di comando per la maggior parte delle impostazioni di MacBook Air. Scegli Apple ( $\hat{\blacklozenge}$ ) > Preferenze di Sistema, dalla barra dei menu, oppure fai clic sull'icona delle "Preferenze di Sistema"sul Dock.

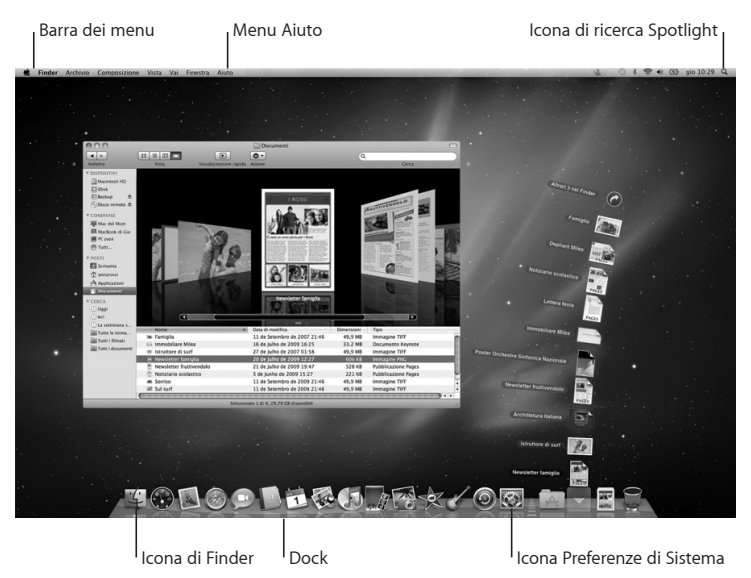

## <span id="page-14-1"></span><span id="page-14-0"></span>Configurare la condivisione CD o DVD

Puoi associare MacBook Air ad un altro computer Mac o Windows dotato di unità a disco ottico e che si trovi sullo stesso network wireless o cablato. Puoi utilizzare questo computer per:

- Trasferire informazioni su MacBook Air, se l'altro computer è un Mac (consulta "Trasferire [informazioni](#page-15-1) su MacBook Air" a pagina 16).
- Condividere i contenuti di DVD e CD o installare applicazioni (consulta ["Condividere](#page-18-1) dischi con la [condivisione](#page-18-1) CD o DVD" a pagina 19).

Il computer con l'unità ottica può essere un Mac con Mac OS X 10.4.11 o versione successiva oppure un computer con Windows XP o Windows Vista. Se sul Mac è installato Mac OS X 10.5.3 o versione successiva, l'applicazione Condivisione CD o DVD è già installata. È possibile effettuare l'associazione a più di un computer, ma puoi utilizzare un solo computer associato alla volta.

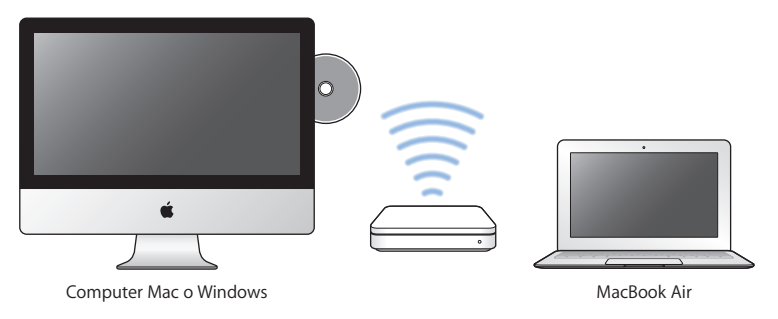

<span id="page-15-0"></span>Se l'altro computer è un computer Windows o un Mac con una versione precedente a Mac OS X 10.5.3, scarica il software di configurazione per la condivisione CD o DVD per un computer associato:

- Â Se l'altro computer è un computer Windows, vai all'indirizzo (in inglese): http://support.apple.com/downloads/DVD\_or\_CD\_Sharing\_Update\_1\_0\_for\_Windows
- Â Se l'altro computer è un Mac con Mac OS X v10.4.10–10.5.2, vai all'indirizzo: http://support.apple.com/kb/DL113

*Importante:* dopo aver installato il pacchetto Condivisione CD o DVD sull'altro Mac, assicurati di avere il software più aggiornato scegliendo Apple ( $\bullet$ ) > Aggiornamento Software. Installa tutti gli aggiornamenti eventualmente disponibili per Mac OS X.

## <span id="page-15-1"></span>Trasferire informazioni su MacBook Air

Puoi trasferire gli account utente, i documenti, le applicazioni e altre informazioni da un altro computer Mac.

## **Per trasferire le informazioni su MacBook Air:**

- **1** Assicurati che l'alimentatore sia collegato alla rete elettrica.
- **2** Assicurati che l'altro Mac e MacBook Air siano sullo stesso network wireless o network tradizionale.

Per sapere a quale network wireless sei connesso, controlla l'icona di stato di AirPort ( $\mathcal{P}$ ) situata nella barra dei menu, nella parte alta dello schermo dell'altro Mac. Durante la configurazione, scegli lo stesso network per MacBook Air.

- **3** Su MacBook Air, in Impostazione Assistita, segui le istruzioni su schermo finché non visualizzi la schermata "Possiedi già un Mac?" Come fonte delle informazioni che desideri trasferire, seleziona "da un altro Mac". Nella schermata successiva, seleziona il tuo network wireless, quindi fa clic su Continua.
- **4** Quando visualizzi la schermata "Connetti all'altro Mac" con un codice, esegui i passi rimanenti sull'altro computer. Inserirai il codice in Assistente Migrazione, sull'altro Mac.

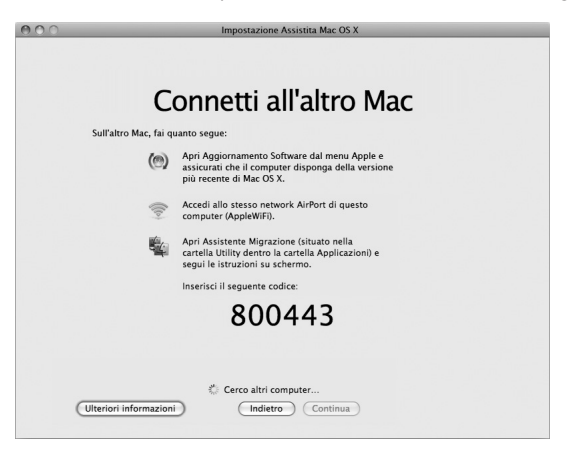

- **5** Sull'altro Mac, apri Assistente Migrazione (situata in /Applicazioni/Utility/), quindi fai clic su Continua.
- **6** Quando ti viene chiesto di scegliere un metodo di migrazione, seleziona "Ad un altro Mac", quindi fai clic su Continua.
- **7** Sull'altro Mac, esci da tutte le applicazioni aperte, quindi fai clic su Continua.
- **8** Sull'altro Mac, inserisci il codice a sei cifre visualizzato in Impostazione Assistita su MacBook Air.

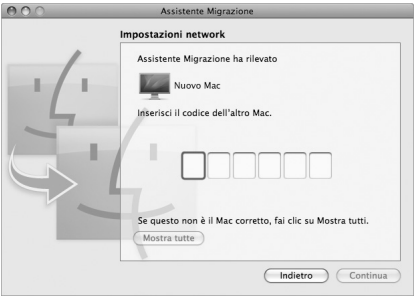

Durante l'operazione, puoi scegliere gli elementi (account utente, documenti, filmati, brani musicali, foto e così via) che desideri trasferire su MacBook Air.

**9** Per avviare la migrazione, fai clic su Continua.

*Importante:* non utilizzare l'altro Mac per eseguire altre operazioni finché non si completa il processo di migrazione.

In caso di disconnessione durante la migrazione, puoi riprendere l'operazione in seguito utilizzando Assistente Migrazione su MacBook Air e sull'altro Mac.

## <span id="page-18-0"></span>Ottenere ulteriori informazioni su MacBook Air

Su MacBook Air troverai diverse applicazioni installate, compreso il pacchetto iLife. Potrai scaricare molte altre applicazioni da Internet. Se desideri installare delle applicazioni di terzi da un CD o DVD, puoi:

- Â Installare le applicazioni su MacBook Air o condividere informazioni utilizzando l'unità a disco ottico di un altro computer Mac o Windows (se l'opzione di condivisione CD o DVD è configurata e abilitata). Per ulteriori informazioni, consulta la sezione successiva.
- Collega il SuperDrive di MacBook Air (un disco ottico esterno USB disponibile separatamente su www.apple.com/it/store) alla porta USB di MacBook Air, e inserisci il disco di installazione.

## <span id="page-18-1"></span>**Condividere dischi con la condivisione CD o DVD**

Puoi abilitare a condivisione CD o DVD su un computer Mac o Windows per utilizzare la funzionalità "Disco remoto" di MacBook Air."Disco remoto"ti consente di condividere i dischi che inserisci nell'unità a disco ottico di un altro computer. Alcuni dischi, come quelli con filmati DVD e giochi, potrebbero essere protetti contro la copia e quindi inutilizzabili per la condivisione CD o DVD.

Assicurati che Condivisione DVD o CD sia già installata sui computer Mac o Windows a cui desideri effettuare l'associazione. Per ulteriori informazioni, consulta [pagina](#page-14-1) 15.

## **Per abilitare la condivisione CD o DVD se l'altro computer è un computer Mac:**

**1** Assicurati che MacBook Air e l'altro Mac siano sullo stesso network wireless. Per sapere a quale network sei connesso, controlla l'icona di stato di AirPort ( $\widehat{\mathcal{R}}$ ) nella barra dei menu.

Sull'altro Mac, scegli Apple ( $\bullet$ ) > Preferenze di Sistema, quindi apri Condivisione.

2 Nel pannello Condivisione, seleziona "Condivisione CD o DVD" dall'elenco Servizi. Se desideri che gli altri utenti chiedano il permesso per condividere un DVD o un CD, seleziona il riquadro"Chiedimi prima di consentire ad altri di utilizzare la mia unità DVD".

#### **Per abilitare la condivisione CD o DVD se l'altro computer è un computer Windows:**

- **1** Assicurati che MacBook Air e il computer Windows siano sullo stesso network wireless.
- **2** Sul computer Windows, apri il pannello di controllo "Condivisione DVD o CD".
- **3** Seleziona "Abilita DVD o CD remoto". Se desideri che gli altri utenti chiedano il permesso per condividere un DVD o un CD, seleziona il riquadro "Chiedimi prima di consentire ad altri di utilizzare la mia unità DVD".

#### **Per utilizzare un DVD o CD condiviso:**

- **1** Sull'altro computer, inserisci un DVD o CD nell'unità a disco ottico.
- **2** Su MacBook Air,seleziona"Disco remoto"quando viene visualizzato sotto Dispositivi, nella barra laterale del Finder. Se visualizzi il pulsante"Chiedi di utilizzare", fai clic su di esso.
- **3** Sull'altro computer, quando ti viene richiesto fai clic su Accetta, per consentire a MacBook Air di utilizzare il DVD o il CD.
- **4** Su MacBook Air, quando il disco diventa disponibile, utilizzalo come faresti normalmente.

Se cerchi di spegnere l'altro computer o di espellere il DVD o CD condiviso mentre MacBook Air lo sta utilizzando, visualizzerai un messaggio in cui ti viene comunicato che il disco è in uso. Per proseguire, fai clic su Continua.

## <span id="page-20-0"></span>Mettere MacBook Air in stato di Stop o spegnerlo

Una volta che hai finito di usare MacBook Air, puoi metterlo in stato di stop o spegnerlo.

## **Mettere MacBook Air in stato di stop**

Se non prevedi di utilizzare MacBook Air per poco tempo, puoi metterlo in stato di stop. Quando MacBook Air è in stop, puoi riattivarlo rapidamente ed evitare il processo di avvio.

## **Per mettere MacBook Air velocemente in stato di Stop, utilizza una delle seguenti procedure:**

- Â Chiudi lo schermo.
- Scegli Apple ( $\bigcirc$ ) > Stop dalla barra dei menu.
- Premi il pulsante di alimentazione (U) e fai clic su Stop nella finestra di dialogo che compare.
- Scegli Apple ( $\hat{\bullet}$ ) > Preferenze di Sistema, fai clic su Risparmio Energia, quindi imposta un intervallo di tempo dopo il quale il computer entrerà in stop.

#### **Per riattivare MacBook Air:**

- Â *Se lo schermo è chiuso*, aprilo per riattivare MacBook Air.
- Â *Se lo schermo è già aperto,* premi il pulsante di alimentazione (®) o un tasto qualsiasi sulla tastiera.

Le applicazioni, documenti e impostazioni del computer si presenteranno inalterati dopo la riattivazione di MacBook Air.

## **Spegnere MacBook Air**

Spegni MacBook Air se prevedi di non utilizzarlo per alcuni giorni.

## **Per spegnere MacBook Air, utilizza una delle seguenti procedure:**

- Scegli Apple ( $\bullet$ ) > Spegni dalla barra dei menu.
- Premi il pulsante di alimentazione (U) e fai clic su Spegni nella finestra di dialogo che viene visualizzata.

Se non si utilizzerà MacBook Air per un periodo di tempo prolungato, consulta ["Informazioni](#page-58-1) importanti per l'utilizzo" a pagina 59 per ulteriori informazioni su come evitare che la batteria si scarichi completamente.

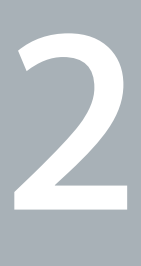

# <span id="page-22-0"></span>**Utilizzo quotidiano di MacBook Air**

**www.apple.com/it/macosx**

Aiuto Mac Q Mac OS X

## <span id="page-23-0"></span>Caratteristiche principali di MacBook Air

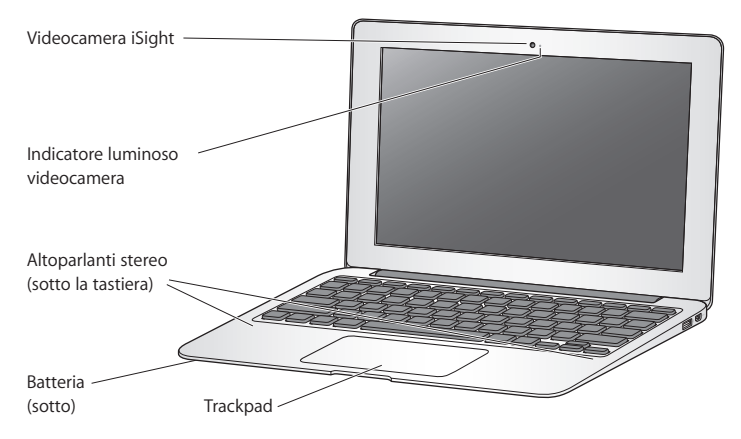

#### **Videocamera iSight integrata e indicatore luminoso della videocamera**

Parla in videoconferenza utilizzando iChat, scatta foto con Photo Booth o acquisisci video con iMovie. Quando la videocamera iSight è in funzione, l'indicatore luminoso lampeggia.

#### **Altoparlanti stereo integrati**

Ascolta musica e audio di filmati, giochi e altri documenti multimedia.

#### **Batteria ricaricabile integrata**

Utilizza l'alimentazione da batteria quando non hai a disposizione una presa elettrica.

#### **Trackpad**

Fai clic o doppio clic in un punto qualsiasi del trackpad. Tocca il trackpad con una o più dita per spostare il puntatore e utilizzare le azioni Multi-Touch (consulta pagina 30).

## <span id="page-25-0"></span>Caratteristiche della tastiera di MacBook Air

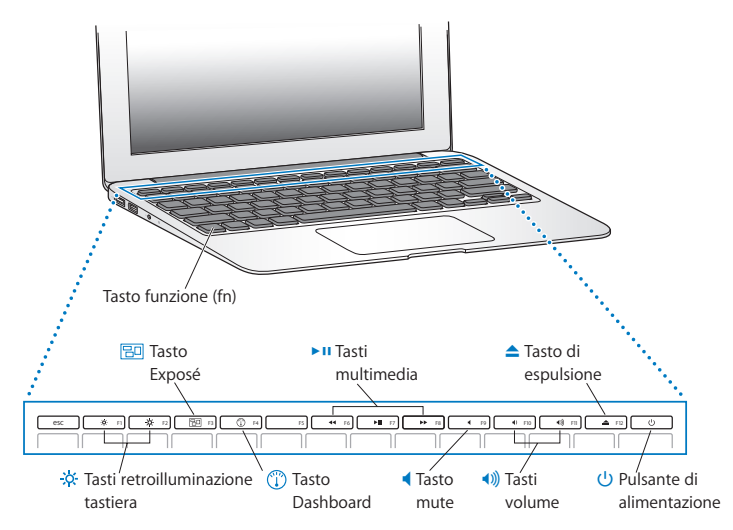

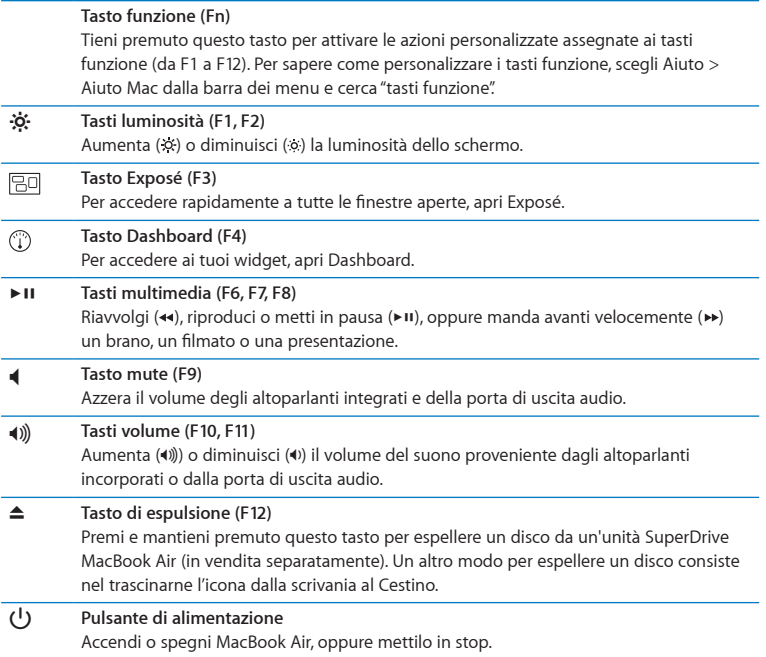

## <span id="page-27-0"></span>Porte disponibili su MacBook Air

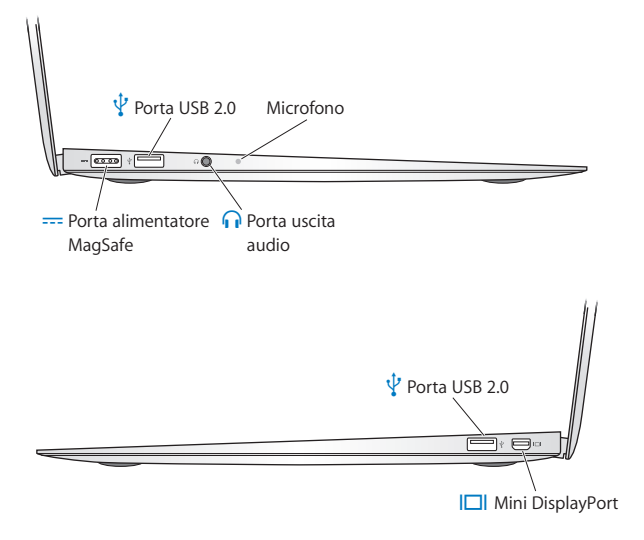

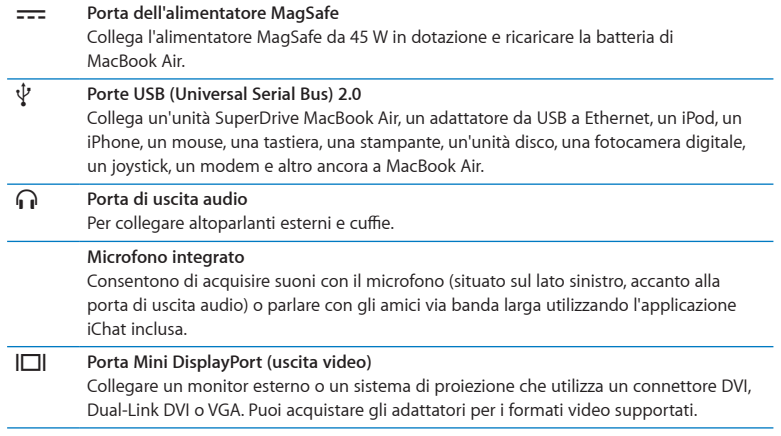

*Nota:* gli adattatori e altri accessori sono in vendita separatamente sul sito www.apple.com/it/store o presso il tuo negozio Apple locale.

## <span id="page-29-1"></span><span id="page-29-0"></span>Utilizzare il trackpad Multi-Touch

Utilizza il trackpad per spostare il puntatore e per eseguire una varietà di azioni Multi-Touch. A differenza di altri trackpad, l'intero trackpad di MacBook Air è un pulsante e questo ti consente di fare clic in un punto qualsiasi del trackpad. Per abilitare le azioni multi-touch, visualizzare i tutorial video sulle azioni e impostare altre opzioni del trackpad, scegli Apple ( $\bullet$ ) > Preferenze di Sistema, quindi fai clic su Trackpad.

Ecco come utilizzare il trackpad di MacBook Air:

Â *L'utilizzo di due dita per lo scorrimento* ti consente di trascinare per scorrere rapidamente in alto, in basso o di lato nella finestra attiva. Quest'opzione è attiva per default.

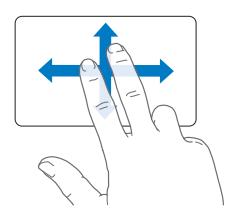

- Â *Il clic secondario* o *"con il tasto destro"* ti consente di accedere ai comandi del menu di scelta rapida.
	- **•** Per configurare una zona di clic secondario con un dito nell'angolo inferiore sinistro o destro del trackpad, seleziona "Clic secondario"sotto l'opzione "Un dito", nelle preferenze Trackpad.

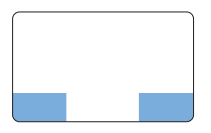

Secondary-click zone

**•** Per configurare il clic secondario con due due dita in qualunque parte del trackpad, seleziona "Clic secondario" sotto l'opzione "Due dita", nelle preferenze Trackpad.

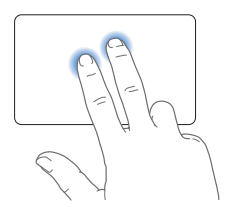

*Nota:* puoi ottenere un clic secondario anche tenendo premuto il tasto Control mentre fai clic.

I seguenti movimenti sul trackpad funzionano all'interno di alcune applicazioni. Quando realizzi tali movimenti, fai scorrere le dita sulla superficie del trackpad. Per ulteriori informazioni, consulta le preferenze Trackpad o scegli Aiuto > Aiuto Mac e cerca "trackpad".

Â *Avvicinare o allontanare due dita* consente di ingrandire o ridurre le dimensioni di PDF, immagini, foto e altro ancora.

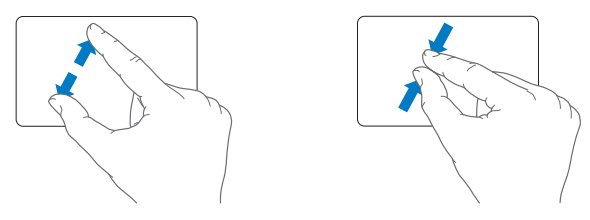

Â *La rotazione di due dita* consente di ruotare foto, pagine e altro.

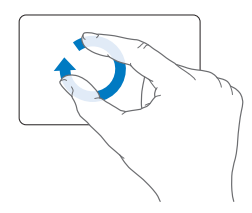

Â *Facendo scorrere tre dita* sul trackpad puoi sfogliare rapidamente le pagine dei documenti, passare alla foto successiva o precedente e altro ancora.

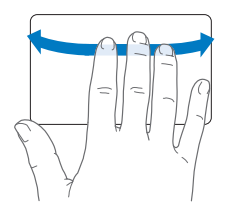

Â *Lo scorrimento a quattro dita* funziona con il Finder e tutte le applicazioni. Facendo scorrere quattro dita verso destra o sinistra attivi Scambiatore di Applicazioni e puoi così muoverti tra le applicazioni aperte. Facendo scorrendo quattro dita verso l'alto o verso il basso, Exposé mostra la scrivania o tutte le finestre aperte.

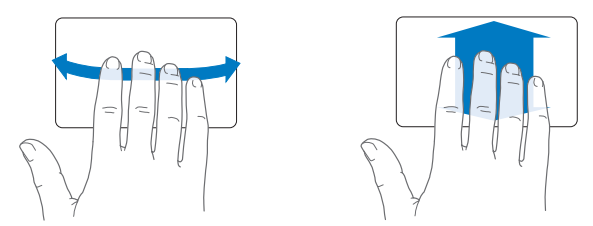

Per abilitare o disabilitare le azioni, scegli Apple ( $\bullet$ ) > Preferenze di Sistema, quindi fai clic su Trackpad. Fai clic sui riquadri per attivare o disattivare le azioni.

## <span id="page-33-0"></span>Avviare MacBook Air utilizzando l'alimentazione da batteria

Quando l'alimentatore MagSafe non è collegato ad una presa di corrente, MacBook Air riceve l'alimentazione dalla batteria ricaricabile integrata. La durata di tempo in cui puoi usare MacBook Air varia, a seconda delle applicazioni utilizzate e dei dispositivi esterni collegati a MacBook Air.

Per aumentare la durata della carica della batteria, disattiva le funzionalità come AirPort Extreme o che fanno uso della tecnologia wireless Bluetooth® e diminuisci la luminosità dello schermo. Molte delle preferenze di sistema sono impostate automaticamente per ottimizzare la durata della batteria.

## <span id="page-33-1"></span>**Ricaricare la batteria**

Per stabilire se la batteria deve essere ricaricata, guarda l'indicatore luminoso presente sul connettore MagSafe. Se l'indicatore luminoso è giallo, la batteria deve essere ricaricata;se è verde, la batteria è carica.

Inoltre, per controllare la quantità di carica rimasta, osserva l'icona di stato ( $\left( \bullet \right)$ ) della batteria nella barra dei menu. Il livello di carica visualizzato indica la quantità di carica rimanente con le applicazioni, le periferiche e le impostazioni di sistema attualmente in uso. Per aumentare la durata della batteria, chiudi le applicazioni e scollega le periferiche inutilizzate, quindi regola le impostazioni per il risparmio energia. Per ulteriori informazioni sui suggerimenti per migliorare le prestazioni della batteria e per mantenere la carica, visita il sito www.apple.com/it/batteries/notebooks.html.

Quando l'alimentatore di corrente fornito con MacBook Air è collegato, la batteria viene ricaricata sia che il computer sia spento, acceso o in stato di stop. La batteria si ricarica più velocemente quando il computer è spento o in stato di stop.

La batteria di MacBook Air può essere sostituita solamente da un fornitore di servizi autorizzato Apple o presso un negozio Apple.

## <span id="page-34-1"></span><span id="page-34-0"></span>Trovare le risposte

Ulteriori informazioni sull'utilizzo di MacBook Air sono disponibili in Aiuto Mac e su Internet all'indirizzo www.apple.com/it/support/macbookair.

## **Per aprire Aiuto Mac:**

**1** Fai clic sull'icona del Finder nel Dock (la barra delle icone sul bordo dello schermo).

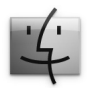

- **2** Dalla barra dei menu, fai clic su Aiuto e realizza una delle seguenti operazioni:
	- **a** Digita una domanda o un termine nel campo di ricerca, quindi seleziona un argomento dall'elenco dei risultati oppure, per visualizzare tutti gli argomenti, seleziona "Mostra tutti i risultati".
	- **b** Per aprire la finestra dell'Aiuto Mac, seleziona Aiuto Mac: qui potrai fare clic sui collegamenti o digitare una domanda.

## **Ulteriori informazioni**

Per ulteriori informazioni sull'utilizzo di MacBook Air, consulta:

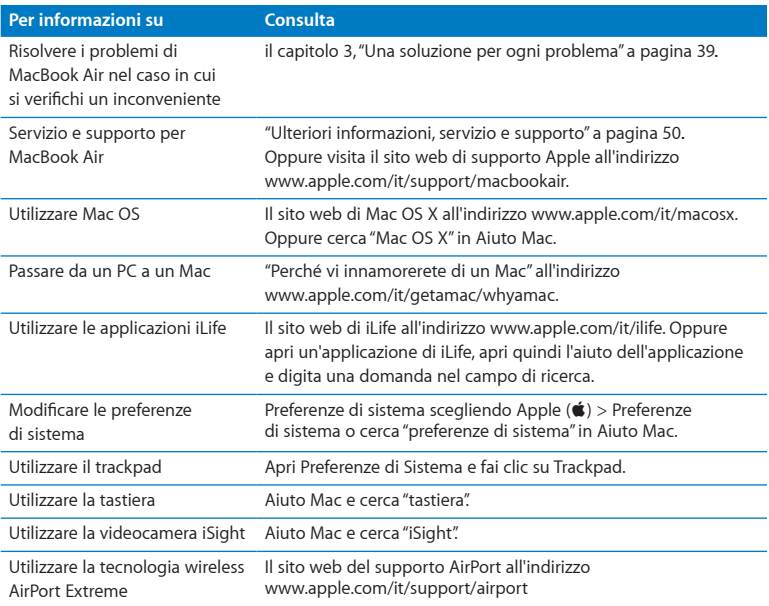

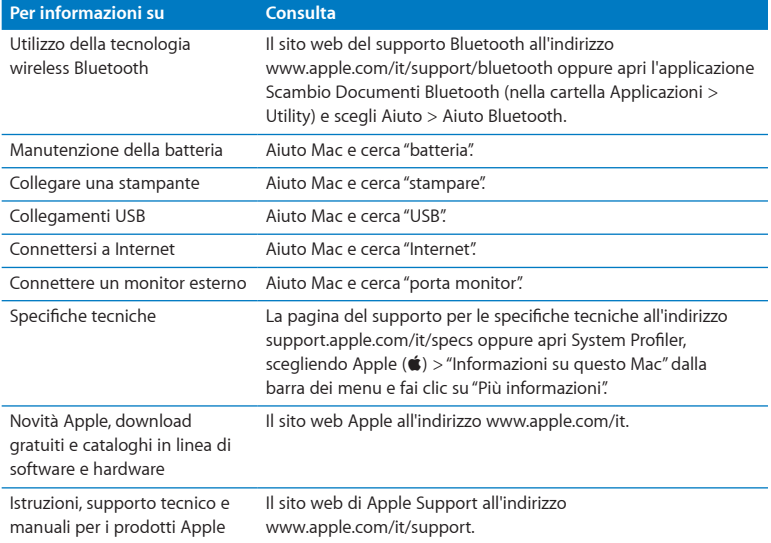

**3**

# <span id="page-38-1"></span><span id="page-38-0"></span>**Una soluzione per ogni problema**

**www.apple.com/it/support**

**Aiuto Mac aiuto**

<span id="page-39-0"></span>Occasionalmente, potrebbero verificarsi dei problemi durante l'utilizzo di MacBook Air. In caso di problemi, consulta i suggerimenti su come risolvere i problemi tecnici. Puoi trovare ulteriori informazioni sulla risoluzione di problemi tecnici in Aiuto Mac e nel sito web di assistenza per MacBook Air all'indirizzo www.apple.com/it/support/macbookair.

Quando riscontri un problema con MacBook Air, di solito esiste una soluzione semplice e veloce. Pensa alle condizioni che hanno causato il problema. Prendi nota di tutte le procedure eseguite prima che si verificasse il problema, in modo da semplificare l'individuazione delle possibili cause e la ricerca della soluzione. Prendi nota delle seguenti informazioni:

- Â Le applicazioni utilizzate quando si è verificato il problema. Problemi che si verificano solo con determinate applicazioni possono indicare che l'applicazione non è compatibile con la versione di Mac OS installata su MacBook Air.
- Â Qualsiasi nuovo software recentemente installato, in particolare i software che hanno aggiunto degli elementi alla cartella Sistema.

## Problemi che non permettono di utilizzare MacBook Air

**Se MacBook Air non risponde o il puntatore non si muove**  In rare occasioni, un'applicazione potrebbe bloccarsi. Mac OS X consente di uscire da un'applicazione bloccata senza dover riavviare MacBook Air.

## **Per forzare la chiusura di un'applicazione:**

- **1** Premi Comando ( $\mathcal{H}$ )-Opzione-Esc o scegli Apple ( $\hat{\mathcal{L}}$ ) > Uscita forzata dalla barra dei menu. Appare la finestra "Forza chiusura applicazioni" con l'applicazione selezionata.
- **2** Fai clic su "Uscita forzata".

L'applicazione viene chiusa, lasciando aperte le altre.

Se necessario, è anche possibile riavviare il Finder dalla finestra di dialogo "Forza chiusura applicazioni".

Quindi registra tutti i documenti aperti e riavvia MacBook Air per assicurarti che il problema sia stato eliminato.

Se il problema si verifica spesso, scegli Aiuto > Aiuto Mac dalla barra dei menu nella parte superiore dello schermo. Cerca la parola "blocco" per visualizzare suggerimenti relativi al fatto che MacBook Air si blocca o non risponde.

Se il problema si verifica solo con un'applicazione in particolare, rivolgiti al produttore dell'applicazione per verificarne la compatibilità con MacBook Air. Per ottenere supporto e informazioni su chi contattare in merito al software fornito con MacBook Air, visita il sito web www.apple.com/guide.

Se sai che un'applicazione è compatibile, potresti dover reinstallare l'applicazione.

## **Se MacBook Air si blocca durante l'avvio, se compare un punto interrogativo lampeggiante o se lo schermo è nero**

In genere il punto interrogativo lampeggiante segnala che MacBook Air non ha individuato il software di sistema sulla memoria flash interna o sui dischi esterni collegati.

• Attendi alcuni secondi. Se MacBook Air ancora non si avvia, spegnilo mantenendo premuto il pulsante di alimentazione (®) per circa 8 - 10 secondi. Scollega tutte le periferiche esterne e prova a riavviarlo premendo il tasto di alimentazione ( $\bigcup$ ) e tenendo premuto il tasto Opzione. Quando MacBook Air si avvia, fai clic sull'icona del disco rigido, quindi premi il tasto freccia destra. Dopo che si è avviato, apri Preferenze di Sistema e fai clic su Disco di Avvio. Seleziona una cartella sistema Mac OS X locale.

## <span id="page-41-0"></span>**Se MacBook Air non si accende o non si avvia**

Prova i seguenti suggerimenti nell'ordine fino a quando MacBook Air si avvia:

- Â Verifica che l'alimentatore sia collegato a MacBook Air e a una presa di corrente funzionante. Verifica di utilizzare esclusivamente l'alimentatore MagSafe da 45 W fornito con MacBook Air. Se la ricarica si interrompe e la spia sull'alimentatore non si accende quando si collega il cavo di alimentazione, prova a collegare e scollegare il cavo per ripristinarlo.
- Â Verifica se la batteria ha bisogno di essere ricaricata. Se l'indicatore luminoso sull'alimentatore di corrente si accende in giallo, la batteria è in carica. Consulta ["Ricaricare](#page-33-1) la batteria" a pagina 34.
- Â Se il problema persiste, ripristina il gestore di alimentazione di MacBook Air (i documenti verranno conservati) premendo contemporaneamente il tasto sinistro Maiuscole, il tasto sinistro Opzione (alt), il tasto sinistro Control e il pulsante di alimentazione (®) per cinque secondi, finché MacBook Air non si riavvia.
- Premi e rilascia il pulsante di alimentazione ((!)) e tieni subito premuti contemporaneamente i tasti Comando ( $\mathcal{R}$ ), Opzione, P e R finché non senti di nuovo il suono dell'avvio. Così il parametro RAM (PRAM) viene reimpostato.
- Â Se anche questo non funziona e non riesci ad avviare MacBook Air, consulta ["Ulteriori](#page-49-1) [informazioni,](#page-49-1) servizio e supporto" a pagina 50 per ulteriori informazioni su come contattare Apple per ottenere assistenza.

## **Se lo schermo diventa improvvisamente nero o se MacBook Air si blocca** Prova a riavviare MacBook Air.

- **1** Scollega tutti i dispositivi collegati a MacBook Air, ad eccezione dell'alimentatore.
- **2** Premi il pulsante di alimentazione (®) per riavviare il sistema.

**3** Prima di collegare qualsiasi dispositivo esterno e iniziare a lavorare, ricarica la batteria almeno per il 10 per cento.

Per controllare il livello di carica della batteria, osserva l'icona di ( $\leftarrow$ ) stato nella barra dei menu.

Lo schermo potrebbe anche oscurarsi in base al modo in cui sono state configurate le opzioni per il risparmio di energia.

**Se MacBook Air non riesce a connettersi all'unità a disco ottico di un altro computer** Per utilizzare servizi come Assistente Migrazione, la condivisione CD o DVD e la condivisione di musica in iTunes, sia MacBook Air che l'altro computer devono essere connessi allo stesso network. Se MacBook Air è connesso in modalità wireless e l'altro computer è connesso a un router di terzi via Ethernet, controlla la documentazione del router per assicurarti che supporti il bridging da una connessione wireless a una cablata.

## **Se inserisci l'unità di reinstallazione software ma non vedi l'icona sulla scrivania.**

- **1** Tocca una superficie metallica su MacBook Air per scaricare l'elettricità statica dal corpo.
- **2** Rimuovi l'unità di reinstallazione software.
- **3** Inserisci l'unità di reinstallazione software in una delle porte USB di MacBook Air, come mostrato nell'immagine in [pagina](#page-47-0) 48.

#### **Se hai dimenticato la password**

Puoi ripristinare la password di amministratore e le password per ogni altro account.

**1** Inserisci l'unità di reinstallazione software in una delle porte USB, come mostrato nell'immagine in [pagina](#page-47-0) 48.

*Importante:* non disturbare o rimuovere l'unità di reinstallazione software sino al completamento dell'operazione.

**2** Fai doppio clic sul programma di installazione di Mac OS X, quindi fai clic su Riavvia.

- <span id="page-43-0"></span>**3** Quando richiesto, scegli la lingua preferita.
- **4** Quando viene visualizzata la schermata successiva, scegli"Ripristina password" dal menu Utility nella barra dei menu. Segui le istruzioni visualizzate sullo schermo.

## Utilizzare Apple Hardware Test

Se pensi che ci sia un problema relativo all'hardware di MacBook Air, puoi utilizzare l'applicazione Apple Hardware Test per determinare la presenza di problemi nei componenti, come la memoria o il processore.

#### **Per utilizzare Apple Hardware Test su MacBook Air:**

- **1** Scollega tutti i dispositivi esterni da MacBook Air, ad eccezione dell'alimentatore.
- **2** Riavvia MacBook Air mentre tieni premuto il tasto D.
- **3** Quando visualizzi la schermata di selezione di Apple Hardware Test, seleziona la lingua che desideri utilizzare.
- **4** Premi il tasto A Capo, oppure fai clic sul tasto con la freccia destra.
- **5** Quando appare la schermata principale di Apple Hardware Test (dopo circa 45 secondi), segui le istruzioni su schermo.
- **6** Se Apple Hardware Test rileva un problema, viene visualizzato un codice d'errore. Prendi nota del codice d'errore prima di cercare supporto. Se Apple Hardware Test non rileva un errore hardware, il problema potrebbe essere collegato al software.

## **Se questo procedimento non funziona, puoi aprire Apple Hardware Test utilizzando l'unità flash USB fornita con MacBook Air:**

**1** Inserisci l'unità di reinstallazione software in una delle porte USB, come mostrato nell'immagine in [pagina](#page-47-0) 48.

<span id="page-44-0"></span>*Importante:* non disturbare o rimuovere l'unità di reinstallazione software sino al completamento dell'operazione.

**2** Riavvia MacBook Air mentre tieni premuto il tasto D.

## Problemi con la connessione Internet

MacBook Air dispone di un'applicazione, Impostazione Assistita Network, che aiuta l'utente a configurare la connessione a Internet. Apri Preferenze di Sistema e fai clic su Network.

Fai clic sul pulsante Aiutami per aprire Impostazione Assistita Network.

Se riscontri dei problemi con la connessione Internet, prova ad utilizzare Diagnosi Network.

## **Per utilizzare Diagnosi Network:**

- 1 Scegli Apple ( $\bullet$ ) > Preferenze di Sistema.
- **2** Fai clic su Network e quindi su Aiutami.
- **3** Fai clic su Diagnosi per aprire Diagnosi Network.
- **4** Segui le istruzioni visualizzate sullo schermo.

Se Diagnosi Network non permette di risolvere il problema, il problema può dipendere dall'Internet Provider (ISP) con il quale stai cercando di connetterti, da un dispositivo esterno che stai usando per la connessione o dal server al quale stai cercando di accedere.

Se hai due o più computer che condividono una connessione Internet, assicurati che il network wireless sia configurato correttamente. Devi verificare se l'ISP fornisce uno o più indirizzi IP, uno per ogni computer.

<span id="page-45-0"></span>Se viene fornito un solo indirizzo IP, dovrai utilizzare un router in grado di condividere la connessione, noto anche come NAT (Network Address Translation) o "IP masquerading".

Per informazioni sulla configurazione, consulta la documentazione fornita con il router in uso o contatta il responsabile della configurazione network. La base AirPort Extreme può essere utilizzata per condividere un indirizzo IP tra più computer. Per informazioni su come utilizzare una base Airport Extreme, consulta Aiuto Mac oppure visita il sito web di supporto Airport (in inglese) www.apple.com/it/support/airport.

Se non riesci a risolvere il problema seguendo le procedure indicate, contatta il tuo ISP o amministratore network.

## Problemi con la comunicazione wireless AirPort Extreme

In caso di problemi con la comunicazione wireless AirPort

- Â Controlla che il computer o il network a cui desideri collegarti sia funzionante e dotato di un punto di accesso wireless.
- Â Verifica di avere configurato il software secondo le istruzioni fornite con il computer, la base o in Aiuto Mac.
- Â Assicurati di trovarti entro il raggio di portata dell'altro computer o del punto di accesso network. Dispositivi elettrici e strutture metalliche possono interferire con la connessione wireless e ridurne il raggio di portata. Lo spostamento o la rotazione del computer potrebbe migliorare la ricezione.
- Controlla l'icona di stato di AirPort ( $\widehat{\mathcal{R}}$ ) nella barra dei menu. Per visualizzare il livello di segnale appaiono fino a quattro barre. Se il segnale è debole, prova a spostarti.

<span id="page-46-0"></span>Â Consulta l'Aiuto AirPort (scegli Aiuto > Aiuto Mac e quindi scegli Libreria > Aiuto AirPort dalla barra dei menu). Consulta anche le istruzioni fornite con il dispositivo wireless per ulteriori informazioni.

## Tenere aggiornato il software

È possibile collegarsi a Internet ed eseguire il download e l'installazione automatici delle versioni

gratuite più recenti di software, driver e altre novità offerte da Apple.

Quando sei connesso a Internet, Aggiornamento Software verifica se sono presenti aggiornamenti. Puoi configurare MacBook Air in modo da verificare periodicamente la presenza di aggiornamenti, scaricare e installare il software aggiornato.

#### **Per verificare gli aggiornamenti software disponibili:**

- 1 Scegli Apple ( $\bullet$ ) > Preferenze di Sistema.
- **2** Fa clic sull'icona di Aggiornamento Software e segui le istruzioni su schermo.
	- Per maggiori informazioni, cerca l'argomento Aggiornamento Software in Aiuto Mac.
	- Per informazioni recenti su Mac OS X, visita il sito web www.apple.com/it/macosx.

## Reinstallare il software fornito con MacBook Air

Puoi utilizzare l'unità di reinstallazione software per reinstallare Mac OS X e tutte le applicazioni preinstallate.

*Importante:* prima di ripristinare il software, Apple consiglia di eseguire il backup dei dati presenti sulla memoria flash interna.

## **Installare Mac OS X**

Puoi reinstallare Mac OS X e applicazioni come Rubrica Indirizzi, iChat, iCal, Mail o Safari.

#### **Per installare Mac OS X:**

- **1** Esegui una copia di backup dei documenti essenziali.
- **2** Assicurati che l'alimentatore sia collegato alla rete elettrica.
- <span id="page-47-0"></span>**3** Inserisci l'unità di reinstallazione software in una delle porte USB, come mostrato nella seguente immagine.

*Importante:* non disturbare o rimuovere l'unità di reinstallazione software sino al completamento dell'installazione.

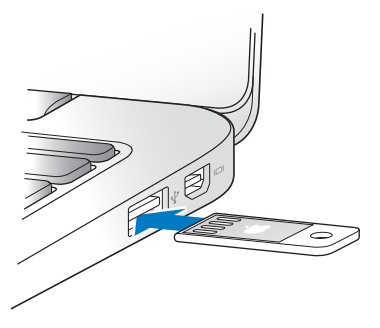

- **4** Fai doppio clic su "Installa Mac OS X", quindi fai clic su Riavvia.
- **5** Dopo il riavvio di MacBook Air, scegli la lingua preferita quando richiesto.
- **6** Segui le istruzioni visualizzate sullo schermo. Nel pannello in cui ti viene richiesto di selezionare un disco, seleziona la memoria flash interna Mac OS X (nella maggior parte dei casi si tratta dell'unica disponibile).
- **7** Per stabilire quali componenti di Mac OS X installare, fai clic su Personalizza, quindi seleziona i componenti che desideri installare. Fai clic sul triangolo di apertura accanto a Applicazioni per selezionare i riquadri delle applicazioni che desideri installare.
- **8** Fai clic su Installa per avviare l'installazione.
- **9** Al termine della procedura di installazione, fai clic su Riavvia per riavviare MacBook Air.
- **10** Segui le istruzioni in "Impostazione Assistita" per impostare un account utente.

Se desideri eseguire l'inizializzazione e l'installazione, assicurati di effettuare il backup dei dati utente prima di iniziare. Utilizza Utility Disco per inizializzare l'archivio flash interno. Puoi aprire Utility Disco dal programma di installazione di Mac OS X (scegli Utility Disco dal menu Utility). Per informazioni su Utility Disco e le opzioni che ti offre, consulta Aiuto Mac o apri Utility Disco (/Applicazioni/Utility/Utility Disco) e scegli Aiuto > Aiuto Utility Disco. Inoltre, puoi trovare istruzioni dettagliate nel seguente articolo della base dati: http://support.apple.com/kb/HT3910?viewlocale=it\_IT

## **Installare applicazioni**

Puoi reinstallare le applicazioni di iLife in dotazione con MacBook Air se le elimini per errore o dopo aver effettuato un'operazione di inizializzazione e installazione.

#### **Per installare le applicazioni fornite con MacBook Air:**

- **1** Assicurati che l'alimentatore sia collegato alla rete elettrica.
- **2** Inserisci l'unità di reinstallazione software in una delle porte USB, come mostrato nell'immagine in [pagina](#page-47-0) 48.

<span id="page-49-0"></span>*Importante:* non disturbare o rimuovere l'unità di reinstallazione software sino al completamento dell'installazione.

- **3** Fai doppio clic sull'icona del programma di installazione di iLife.
- **4** Segui le istruzioni visualizzate sullo schermo. Nel pannello "Tipo installazione", fai clic su Personalizza.
- **5** Fai clic sul triangolo di apertura accanto a Applicazioni incluse, seleziona i riquadri delle applicazioni che desideri installare, quindi fai clic su Installa.
- **6** Al termine della procedura di installazione, fai clic su Chiudi.

## <span id="page-49-1"></span>Ulteriori informazioni, servizio e supporto

MacBook Air non dispone di parti di cui l'utente possa eseguire la manutenzione o la sostituzione. Per assistenza riguardo a MacBook Air contatta Apple o rivolgiti a un fornitore di servizi autorizzato Apple. Ulteriori informazioni su MacBook Air sono disponibili online, nell'aiuto su schermo, in System Profiler o Apple Hardware Test.

#### **Risorse in linea**

Per assistenza e supporto in linea, visita la pagina web www.apple.com/it/support e scegli il tuo paese dal menu a comparsa. Puoi eseguire una ricerca nella base dati AppleCare, cercare aggiornamenti software o ottenere assistenza nei forum di discussione Apple.

#### **Aiuto su schermo**

In Aiuto Mac, puoi trovare spesso le risposte alle tue domande, così come istruzioni e informazioni sulla risoluzione dei problemi. Scegli Aiuto > Aiuto Mac.

## **System Profiler**

Per ottenere maggiori informazioni su MacBook Air, utilizza System Profiler. System Profiler mostra l'hardware e il software installato, il numero di serie e la versione del sistema operativo, la disponibilità di memoria e altro. Per accedere a System Profiler, dalla barra dei menu scegli Apple ( $\hat{\boldsymbol{s}}$ ) > Informazioni su questo Mac, quindi fai clic su Più informazioni.

## **Servizi di supporto e assistenza AppleCare**

MacBook Air viene fornito con 90 giorni di assistenza tecnica e un anno di garanzia sulle riparazioni hardware presso un negozio di prodotti Apple o un centro di riparazioni autorizzato Apple, ad esempio un fornitore di servizi autorizzato Apple. Il periodo di copertura può essere esteso acquistando un AppleCare Protection Plan. Per informazioni, visita il sito web www.apple.com/it/support/products oppure l'indirizzo del sito web del tuo paese elencato più avanti nella sezione.

Per ulteriore assistenza, il servizio di supporto telefonico AppleCare può esserti utile per l'installazione e l'apertura di applicazioni e per la risoluzione di problemi di base. Rivolgiti al numero del centro di supporto più vicino (i primi 90 giorni sono omaggio). Ti consigliamo di avere a portata di mano la data d'acquisto e il numero di serie e di MacBook Air al momento di chiamare.

Il supporto telefonico complementare della durata di 90 giorni viene attivato a partire dalla data di acquisto.

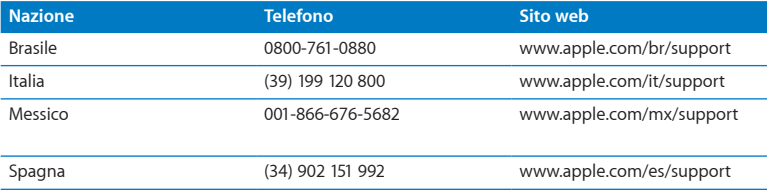

I numeri telefonici possono essere soggetti a modifiche e potrebbero essere applicate tariffe locali e nazionali. Un elenco completo delle informazioni è disponibile in Internet.

**www.apple.com/support/contact/phone\_contacts.html**

## <span id="page-52-0"></span>Individuazione del numero di serie del prodotto

Utilizza uno di questi metodi per trovare il numero di serie di MacBook Air:

Â Gira MacBook Air. Il numero di serie è inciso sullo chassis accanto alla cerniera.

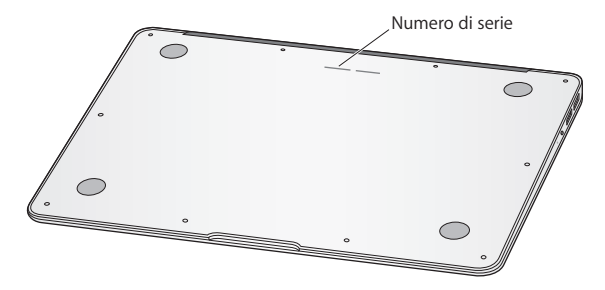

- Scegli Apple ( $\hat{\blacklozenge}$ ) > Informazioni su questo Mac. Fai clic sul numero di versione, sotto le parole "Mac OS X", per visualizzare la versione di Mac OS X, la versione del rilascio e il numero di serie.
- Fai clic sull'icona del Finder e apri /Applicazioni/Utility/System Profiler. Fai clic su Hardware, nel pannello Contenuto.

**4**

# <span id="page-54-1"></span><span id="page-54-0"></span>**Informazioni supplementari importanti**

**www.apple.com/it/environment**

**Aiuto Mac ergonomia**

<span id="page-55-0"></span>Per la sicurezza personale e dell'apparecchiatura, segui le istruzioni riportate di seguito per la pulizia e la manutenzione di MacBook Air nonché i consigli per lavorare in modo più confortevole. Tieni sempre queste istruzioni a portata di mano per la consultazione.

*ATTENZIONE:* la conservazione o l'uso improprio di MacBook Air potrebbero annullare la garanzia del produttore.

## Informazioni importanti per la sicurezza

*ATTENZIONE:* la mancata osservanza di queste istruzioni per la sicurezza può provocare un incendio, rischio di folgorazione o altre lesioni o danni.

**Batteria integrata** Non rimuovere la batteria da MacBook Air. La batteria deve essere sostituita solamente da un fornitore di servizi autorizzato Apple. Interrompi l'uso di MacBook Air se ti cade o se appare schiacciato, piegato, deformato o danneggiato. Non esporre MacBook Air a fonti di calore estremo, come ad esempio radiatori o caminetti, in cui le temperature possono superare i 212°F o i 100°C.

**Corretto utilizzo** Sistema MacBook Air su una superficie di lavoro stabile che consenta una circolazione d'aria adeguata sotto e intorno al computer. Non utilizzare MacBook Air appoggiandolo su un cuscino o su altri materiali morbidi che potrebbero ostruire le ventole per il flusso d'aria. Non appoggiare alcun oggetto sulla tastiera durante l'utilizzo di MacBook Air. Non inserire alcun oggetto nelle aperture di ventilazione.

La parte inferiore di MacBook Air potrebbe surriscaldarsi nel corso del normale utilizzo. Se MacBook Air si surriscalda mentre lo utilizzi tenendolo appoggiato sulle ginocchia, posizionalo su una superficie di lavoro stabile.

**Acqua e posti bagnati** Mantieni MacBook Air lontano da qualsiasi fonte di liquido come bevande, lavandini, vasche da bagno, docce, ecc. Non esporre MacBook Air ad umidità e agenti atmosferici come pioggia, neve e nebbia.

**Alimentatore di corrente MagSafe da 45 W** Assicurati che la spina CA o il cavo di alimentazione della corrente alternata sia completamente inserito nell'alimentatore, prima di collegare quest'ultimo a una presa di corrente. Utilizza solo l'alimentatore di corrente fornito con MacBook Air o un alimentatore di corrente autorizzato da Apple compatibile con questo prodotto. Il cavo di alimentazione AC è dotato di messa a terra. L'alimentatore di corrente potrebbe surriscaldarsi nel corso del normale utilizzo. Inserisci sempre l'alimentatore direttamente in una presa di corrente o collocalo sul pavimento in una posizione ben ventilata.

Se si verifica una delle seguenti condizioni, scollega l'alimentatore e qualsiasi altro cavo:

- Â Se desideri pulire lo chassis (per fare ciò, segui esclusivamente la procedura descritta in ["Informazioni](#page-58-1) importanti per l'utilizzo" a pagina 59)
- Se il cavo di alimentazione o il connettore sono danneggiati.
- Se MacBook Air o l'alimentatore sono stati esposti a pioggia, eccessiva umidità o liquidi rovesciati sullo chassis.
- Â Se MacBook Air o l'alimentatore di corrente sono caduti, lo chassis è danneggiato o ritieni che sia necessario eseguire manutenzione o riparazioni.

La porta dell'alimentatore MagSafe contiene un magnete che può cancellare i dati su carte di credito, iPod o altri dispositivi. Per evitare ciò, non porre tali dispositivi e altro materiale sensibile ai magneti a distanze inferiori a 25 mm da questa porta.

Se la porta dell'alimentatore MagSafe è ostruita da sporco, rimuovilo delicatamente con un bastoncino cotonato asciutto.

## **Specifiche dell'alimentatore MagSafe:**

- Â *Frequenza:* da 50 a 60 Hz, fase singola
- Â *Voltaggio di linea:* da 100 a 240 V
- Â *Voltaggio in uscita:* 16,5 V DC, 3,65 A

**Danni all'udito** L'utilizzo di auricolari a un volume elevato potrebbe provocare lesioni permanenti dell'udito. Nonostante con il tempo potresti adattarti progressivamente a volumi più elevati senza apparenti problemi, potresti provocare dei danni all'udito. Se noti la presenza di fischi nelle orecchie o se l'ascolto risulta ovattato, interrompi l'ascolto e richiedi la visita di uno specialista dell'apparato uditivo. Più alto è il volume d'ascolto e più rapidamente possono presentarsi dei danni all'udito. Per proteggere l'ascolto, gli specialisti dell'apparato uditivo suggeriscono di:

- Limitare il tempo di utilizzo di auricolari e cuffie ad alto volume.
- Â Evitare di alzare il volume per coprire altri rumori ambientali.
- Â Abbassare il volume se non riesci a sentire le persone che parlano nelle vicinanze.

**Attività ad alto rischio** Questo computer non è predisposto per l'utilizzo all'interno di strutture nucleari, sistemi di navigazione o di comunicazione aerea, strumenti per il controllo del traffico aereo o per altri utilizzi nei quali un'improvvisa interruzione del corretto funzionamento del sistema possa causare morte o danni fisici a persone o gravi danni ambientali.

## <span id="page-58-1"></span><span id="page-58-0"></span>Informazioni importanti per l'utilizzo

*AVVISO:* la mancata osservanza delle seguenti istruzioni potrebbe provocare danni a MacBook Air o ad altre proprietà.

**Ambiente operativo** L'uso di MacBook Air al di fuori dei seguenti parametri può avere effetti sulle prestazioni:

- Â *Temperatura durante il funzionamento:* da 50° a 95° F (da 10° a 35° C)
- Â *Temperatura di immagazzinamento:* da -4° a 113° F (da -20° a 45° C)
- Â *Umidità relativa:* da 5 a 90% (senza condensa)
- Â *Altitudine di impiego:* da 0 a 3.048 metri

**Trasportare MacBook Air** Se trasporti MacBook Air in una borsa o in una ventiquattr'ore, assicurati che non vi siano oggetti vaganti, come graffette o monete, che possano accidentalmente entrare nel computer attraverso le aperture per la ventilazione o incastrarsi in una porta. Inoltre, tieni gli oggetti sensibili al magnetismo lontani dalla porta dell'alimentatore MagSafe.

**Usare connettori e porte** Non forzare mai un connettore per inserirlo in una porta. Quando colleghi un dispositivo, verifica che la porta sia priva di sporco, che il connettore corrisponda alla porta e che sia stato posizionato correttamente in relazione a essa.

**Manutenzione delle parti di vetro** MacBook Air contiene dei componenti in vetro, compresi monitor e trackpad. Se si danneggiano, non utilizzare MacBook Air finché non vengono riparati da un fornitore di servizi autorizzato Apple.

**Conservare MacBook Air** Se prevedi di non utilizzare MacBook Air per un periodo di tempo prolungato, conservalo in un luogo fresco (preferibilmente a 22° C) ed esegui una delle seguenti operazioni per salvaguardarne la batteria del 50 percento. Quando non utilizzi MacBook Air per più di cinque mesi, scarica la batteria per il 50 per cento circa. Per preservare la capacità della batteria, ricarica la batteria al 50% ogni sei mesi circa.

**Pulire MacBook Air** Per pulire l'esterno di MacBook Air e i suoi componenti, prima spegni MacBook Air, quindi scollega l'alimentatore di corrente. Utilizza un panno morbido, pulito e non sfilacciato per pulire la parte esterna di MacBook Air. Accertati che nessun liquido penetri nelle fessure. Non utilizzare spray direttamente sul computer. Non utilizzare spray, solventi o sostanze abrasive che possano danneggiare la superficie.

**Pulire lo schermo di MacBook Air** Per pulire lo schermo di MacBook Air, prima spegni MacBook Air, quindi scollega l'alimentatore di corrente. Utilizza un panno morbido e non sfilacciato, inumidito solo con acqua e pulisci lo schermo. Non usare mai prodotti spray direttamente sullo schermo.

## <span id="page-60-0"></span>Disposizione dell'ambiente di lavoro

Di seguito sono riportati alcuni suggerimenti per creare un ambiente di lavoro salutare.

## **Tastiera e trackpad**

Quando utilizzi la tastiera e il trackpad, le spalle devono essere rilassate. La parte superiore del braccio e l'avambraccio devono formare un angolo leggermente maggiore di 90°, mentre il polso e la mano devono essere mantenuti in linea retta.

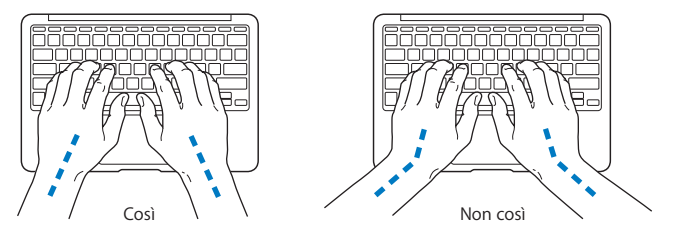

Utilizza la tastiera e il trackpad con delicatezza, mantenendo le dita e le mani rilassate. Non posizionare il pollice sotto il palmo della mano.

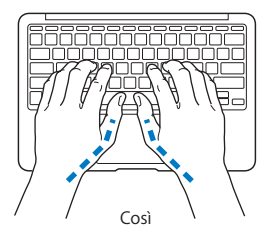

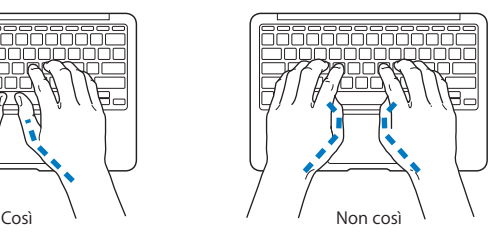

Per evitare l'affaticamento delle mani, modifica spesso la posizione. Alcuni utenti di computer accusano uno stato di affaticamento alle mani, ai polsi o alle braccia dopo un'intensa e ininterrotta giornata di lavoro. Se avverti dolori e affaticamento alle mani, ai polsi e alle braccia, consulta un medico specialista.

## **Mouse esterno**

Se utilizzi un mouse esterno, posizionalo alla stessa altezza della tastiera e lascia spazio sufficiente per poterlo utilizzare comodamente.

## **Sedia**

Usa una sedia regolabile che offra un valido e comodo sostegno. Regola l'altezza della sedia in modo che le cosce assumano una posizione orizzontale e i piedi siano completamente poggiati a terra. La sedia deve offrire un valido sostegno alla regione lombare. Segui le istruzioni del produttore per regolare lo schienale in modo da adattarlo al tuo corpo.

Può essere necessario alzare la sedia in modo che avambracci e mani abbiano la corretta angolazione rispetto alla tastiera. Se i piedi non poggiano a terra, usa un poggiapiedi con altezza regolabile che occupi lo spazio tra i piedi e il pavimento. Abbassa il piano della scrivania per eliminare il poggiapiedi. In alternativa puoi utilizzare una scrivania con un piano per la tastiera più basso rispetto al piano di lavoro.

## <span id="page-62-0"></span>**Schermo integrato**

Regola l'angolazione dello schermo in modo da ridurre al massimo la presenza di riflessi causati da fonti di luce artificiale o naturale. Se incontri una certa resistenza, non forzare il pannello dello schermo. L'inclinazione massima di apertura del pannello dello schermo è di 135 gradi.

Se ti sposti o se la luce dell'ambiente di lavoro cambia, è possibile regolare la luminosità dello schermo.

Ulteriori informazioni sull'ergonomia sono disponibili in Internet.

```
www.apple.com/about/ergonomics
```
## Apple e l'ambiente

Apple Inc. si impegna a ridurre l'impatto dei propri prodotti sull'ambiente.

Ulteriori informazioni sono disponibili sul sito web:

```
www.apple.com/it/environment
```
#### <span id="page-63-0"></span>**Regulatory Compliance Information**

#### **FCC Compliance Statement**

This device complies with part 15 of the FCC rules. Operation is subject to the following two conditions: (1) This device may not cause harmful interference, and (2) this device must accept any interference received, including interference that may cause undesired operation. See instructions if interference to radio or television reception is suspected.

L'utilisation de ce dispositif est autorisée seulement aux conditions suivantes: (1) il ne doit pas produire de brouillage et (2) l'utilisateur du dispositif doit étre prêt à accepter tout brouillage radioélectrique reçu, même si ce brouillage est susceptible de compromettre le fonctionnement du dispositif.

#### **Radio and Television Interference**

This computer equipment generates, uses, and can radiate radiofrequency energy. If it is not installed and used properly—that is, in strict accordance with Apple's instructions—it may cause interference with radio and television reception.

This equipment has been tested and found to comply with the limits for a Class B digital device in accordance with the specifications in Part 15 of FCC rules. These specifications are designed to provide reasonable protection against such interference in a residential installation. However, there is no guarantee that interference will not occur in a particular installation.

You can determine whether your computer system is causing interference by turning it off. If the interference stops, it was probably caused by the computer or one of the peripheral devices.

If your computer system does cause interference to radio or television reception, try to correct the interference by using one or more of the following measures:

- Turn the television or radio antenna until the interference stops.
- • Move the computer to one side or the other of the television or radio.
- • Move the computer farther away from the television or radio.
- Plug the computer in to an outlet that is on a different circuit from the television or radio. (That is, make certain the computer and the television or radio are on circuits controlled by different circuit breakers or fuses.)

Se necessario, consulta un fornitore di servizi autorizzato Apple o Apple stessa. See the service and support information that came with your Apple product. Or consult an experienced radio/ television technician for additional suggestions.

*Important:* Changes or modifications to this product not authorized by Apple Inc., could void the EMC compliance and negate your authority to operate the product.

This product has demonstrated EMC compliance under conditions that included the use of compliant peripheral devices and shielded cables (including Ethernet network cables) between system components. It is important that you use compliant peripheral devices and shielded cables between system components to reduce the possibility of causing interference to radios, television sets, and other electronic devices.

*Responsible party (contact for FCC matters only):*  Apple Inc. Corporate Compliance 1 Infinite Loop, MS 26-A Cupertino, CA 95014

#### **Wireless Radio Use**

This device is restricted to indoor use when operating in the 5.15 to 5.25 GHz frequency band.

Cet appareil doit être utilisé à l'intérieur.

#### **Exposure to Radio Frequency Energy**

The radiated output power of the AirPort Extreme technology is below the FCC radio frequency exposure limits. Nevertheless, it is advised to use the wireless equipment in such a manner that the potential for human contact during normal operation is minimized.

#### **FCC Bluetooth Wireless Compliance**

The antenna used with this transmitter must not be colocated or operated in conjunction with any other antenna or transmitter subject to the conditions of the FCC Grant.

#### **Bluetooth Industry Canada Statement**

This Class B device meets all requirements of the Canadian interference-causing equipment regulations.

Cet appareil numérique de la Class B respecte toutes les exigences du Règlement sur le matériel brouilleur du Canada.

#### **Industry Canada Statement**

Complies with the Canadian ICES-003 Class B specifications. Cet appareil numérique de la classe B est conforme à la norme NMB-003 du Canada. This device complies with RSS 210 of Industry Canada.

#### **Europe - EU Declaration of Conformity**

See: www.apple.com/euro/compliance

## $\epsilon$

#### **Korea Warning Statements**

"당해 무선설비는 운용 중 전파호신 가능성이 있음" "이 기기는 인명안전과 과려되 서비스에 사용할 수 없습니다"

#### B급 기기(가정용 방송통신기기)

이 기기는 가전용(B급)으로 저자파전한등록을 하 기기로서 주로 가전에서 사용하는 것을 본적으로 하며. 모든 지역에서 사용할 수 있습니다.

#### **Singapore Wireless Certification**

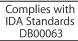

#### **Taiwan Wireless Statements**

#### 無線設備的警告聲明

*舞*型式認證合格之低功率射頻電機,非經許可,公司、 商號或使用者均不得擅自變更頻率、加大功率或變更原 設計之特性及功能。低功率射頻電機之使用不得影響飛 航安全及干擾合法通信;經發現有干擾現象時,應立即 停用,並改善至無干擾時方得繼續使用。前項合法通信 指依電信法規定作業之無線電通信。低功率射頻電機須 忍受合法通信或工業、科學及醫療用電波輻射性電機設 備之干擾。

如有這 頻率:

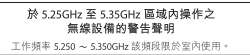

#### **Taiwan Class B Statement**

Class B 設備的警告聲明 NH

#### **Russia**

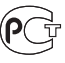

MAC<sub>6</sub>-

#### **VCCI Class B Statement**

情報処理装置等電波障害自主規制について

この装置は、情報処理装置等電波障害自主規制協議 会 (VCCI)の基準に基づくクラス B 情報技術装置で す。この装置は家庭環境で使用されることを目的と していますが、この装置がラジオやテレビジョン受 信機に近接して使用されると、受信障害を引き起こ すことがあります。

取扱説明書に従って正しい取扱をしてください。

#### **External USB Modem Information**

When connecting your MacBook Air to the phone line using an external USB modem, refer to the telecommunications agency information in the documentation that came with your modem.

#### **ENERGY STAR**®  **Compliance**

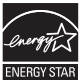

As an ENERGY STAR® partner, Apple has determined that standard configurations of this product meet the ENERGY STAR® guidelines for energy efficiency. The ENERGY STAR® program is a partnership with electronic equipment manufacturers to promote energyefficient products. Reducing energy consumption of products saves money and helps conserve valuable resources.

This computer is shipped with power management enabled with the computer set to sleep after 10 minutes of user inactivity. To wake your computer, click the mouse or trackpad button or press any key on the keyboard.

Per ulteriori informazioni su ENERGY STAR®, vai su www.energystar.gov

#### **Türkiye**

EEE vönetmeliğine (Elektrikli ve Elektronik Esvalarda Bazı Zararlı Maddelerin Kullanımının Sınırlandırılmasına Dair Yönetmelik) uvaundur.

#### 中国

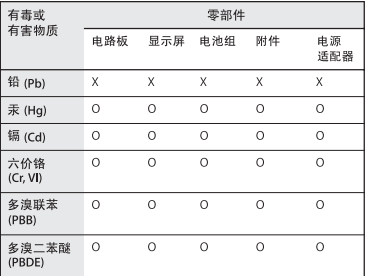

Q: 表示该有毒有害物质在该部件所有均质材料中的含量均在 SUT 11363-2006 规定的限量要求以下。

X: 表示该有毒有害物质至少在该部件的某一均质材料中的含 量超出 SI/T 11363-2006 规定的限量要求。

根据中国电子行业标准 SI/T11364-2006和相关的中国 政府法规,本产品及其某些内部或外部组件上可能带 有环保使用期限标识。取决于组件和组件制造商、产 品及其组件上的使用期限标识可能有所不同。组件上 的使用期限标识优先干产品上任何与之相冲突的或不 同的环保使用期限标识。

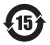

#### **Informazioni sullo smaltimento e il riciclaggio**

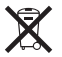

Questo simbolo indica che il tuo prodotto deve essere eliminato in base alle leggi e normative locali. Quando il prodotto diventa inutilizzabile, contatta Apple o le autorità locali per sapere come riciclarlo.

Per informazioni sul programma di riciclo Apple, vai all'indirizzo: www.apple.com/it/recycling.

*Brazil-Disposal Information*

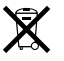

*Brasil: Informações sobre descarte e reciclagem.*

O símbolo indica que este produto e/ou sua bateria não devem ser descartadas no lixo doméstico. Quando decidir descartar este produto e/ou sua bateria, faça-o de acordo com as leis e diretrizes ambientais locais. Para informações sobre o programa de reciclagem da Apple, pontos de coleta e telefone de informações, visite www.apple.com/br/environment.

#### *Unione Europea-Informazioni sullo smaltimento*

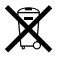

Questo simbolo significa che, in base alle leggi e alle normative locali, il prodotto dovrebbe essere eliminato separatamente dai rifiuti domestici. Quando il prodotto diventa inutilizzabile, portalo nel punto di raccolta stabilito dalle autorità locali. Alcuni punti di raccolta accettano i prodotti gratuitamente. La raccolta separata e il riciclaggio del prodotto al momento dell'eliminazione aiutano a conservare le risorse naturali e assicurano che venga riciclato in maniera tale da salvaguardare la salute umana e l'ambiente.

#### **Informazioni sullo smaltimento della batteria**

Smaltire le batterie seguendo le normative ambientali locali.

*Deutschland:* Dieses Gerät enthält Batterien. Bitte nicht in den Hausmüll werfen. Entsorgen Sie dieses Gerätes am Ende seines Lebenszyklus entsprechend der maßgeblichen gesetzlichen Regelungen.

*Nederlands:* Gebruikte batterijen kunnen worden ingeleverd bij de chemokar of in een speciale batterijcontainer voor klein chemisch afval (kca) worden gedeponeerd.

*Taiwan:*

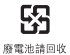

**K** Apple Inc. © 2010 Apple Inc. Tutti i diritti riservati.

Secondo le leggi di copyright, questo manuale non può essere copiato, per intero o in parte, senza il consenso scritto di Apple.

Apple si è impegnata perché le informazioni contenute in questo manuale fossero il più possibile precise. Apple declina ogni responsabilità per eventuali errori di stampa.

Apple 1 Infinite Loop Cupertino, CA 95014 408-996-1010 www.apple.com

Apple, il logo Apple, AirPort, AirPort Extreme, Cover Flow, Exposé, GarageBand, iCal, iChat, iLife, iMovie, iPhoto, iPod, iSight, iTunes, Keynote, Mac, MacBook, MacBook Air, Macintosh, Mac OS, MagSafe, Photo Booth, Spotlight, SuperDrive e Time Machine sono marchi di Apple Inc., registrati negli Stati Uniti e in altri paesi.

Finder, iPad e Multi-Touch sono marchi di Apple Inc.

AppleCare, Apple Store e iTunes Store sono marchi di servizio di Apple Inc., registrati negli Stati Uniti e in altri paesi.

ENERGY STAR® è un marchio registrato negli Stati Uniti.

Intel, Intel Core e Xeon sono marchi di Intel Corp. negli Stati Uniti e altri paesi.

Il marchio e i loghi Bluetooth® sono di proprietà di Bluetooth SIG, Inc. e qualsiasi utilizzo di tali marchi da parte di Apple Inc. è concesso in licenza.

I nomi di altre società e prodotti qui menzionati sono marchi delle rispettive società. La citazione di prodotti di terze parti è a solo scopo informativo e non costituisce alcun impegno o raccomandazione. Apple declina ogni responsabilità riguardo l'uso e le prestazioni di questi prodotti.

Prodotto concesso in licenza da Dolby Laboratories."Dolby","Pro Logic" e il simbolo "doppia D"sono marchi di Dolby Laboratories. Materiale confidenziale non pubblicato, © 1992–1997 Dolby Laboratories, Inc. Tutti i diritti riservati.

Pubblicato contemporaneamente negli Stati Uniti e in Canada.